# *e* siebert®

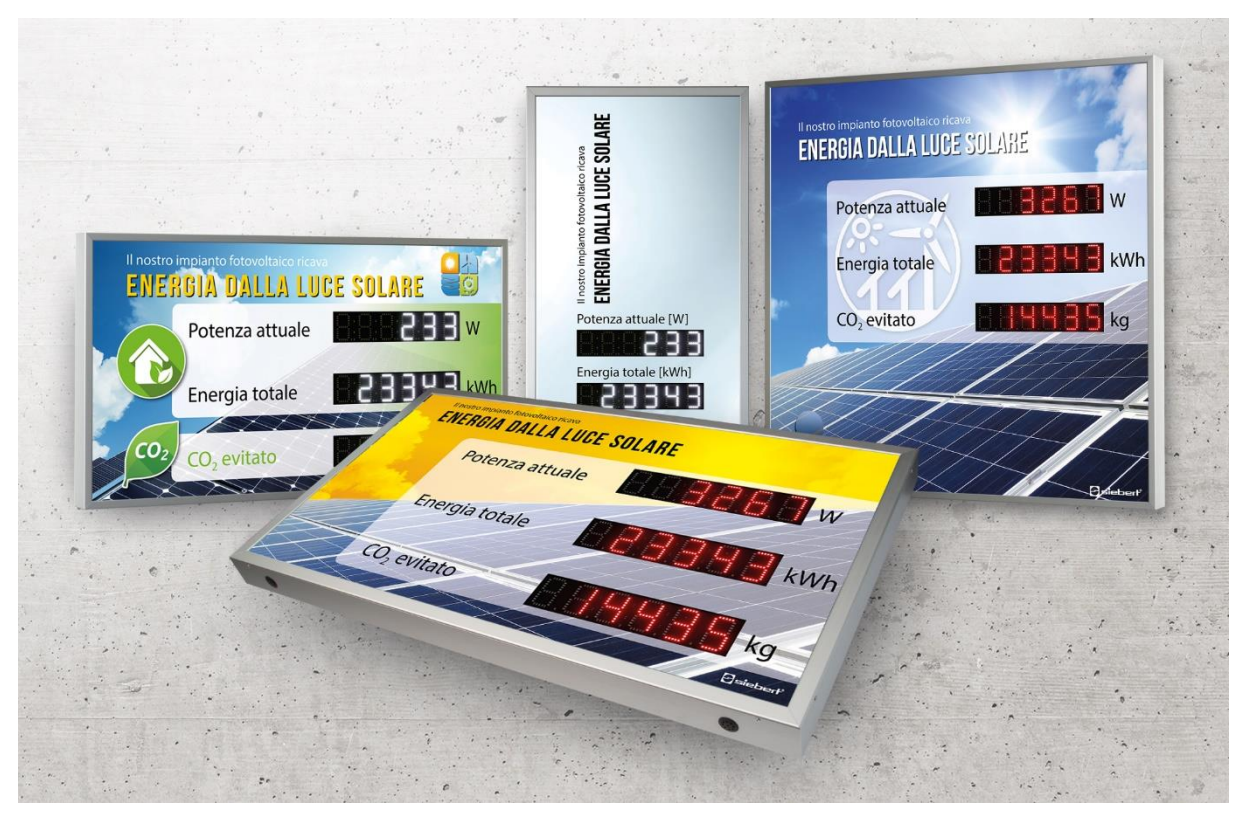

# Serie XC440/XC450

Display digitali per il fotovoltaico Istruzioni di servizio

# *<u>a* siebert®</u>

# Indice

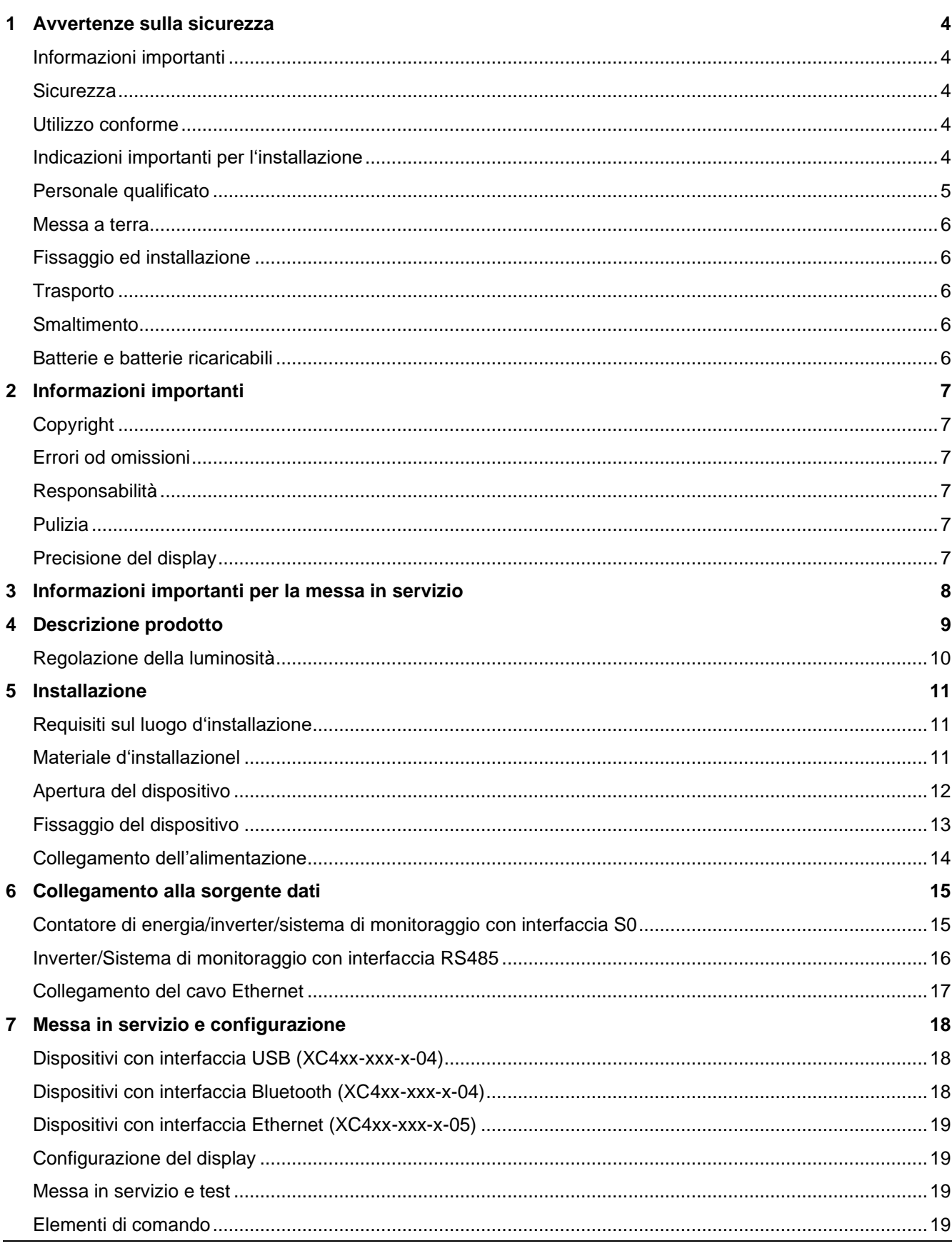

# $\Theta$  siebert $^\circ$

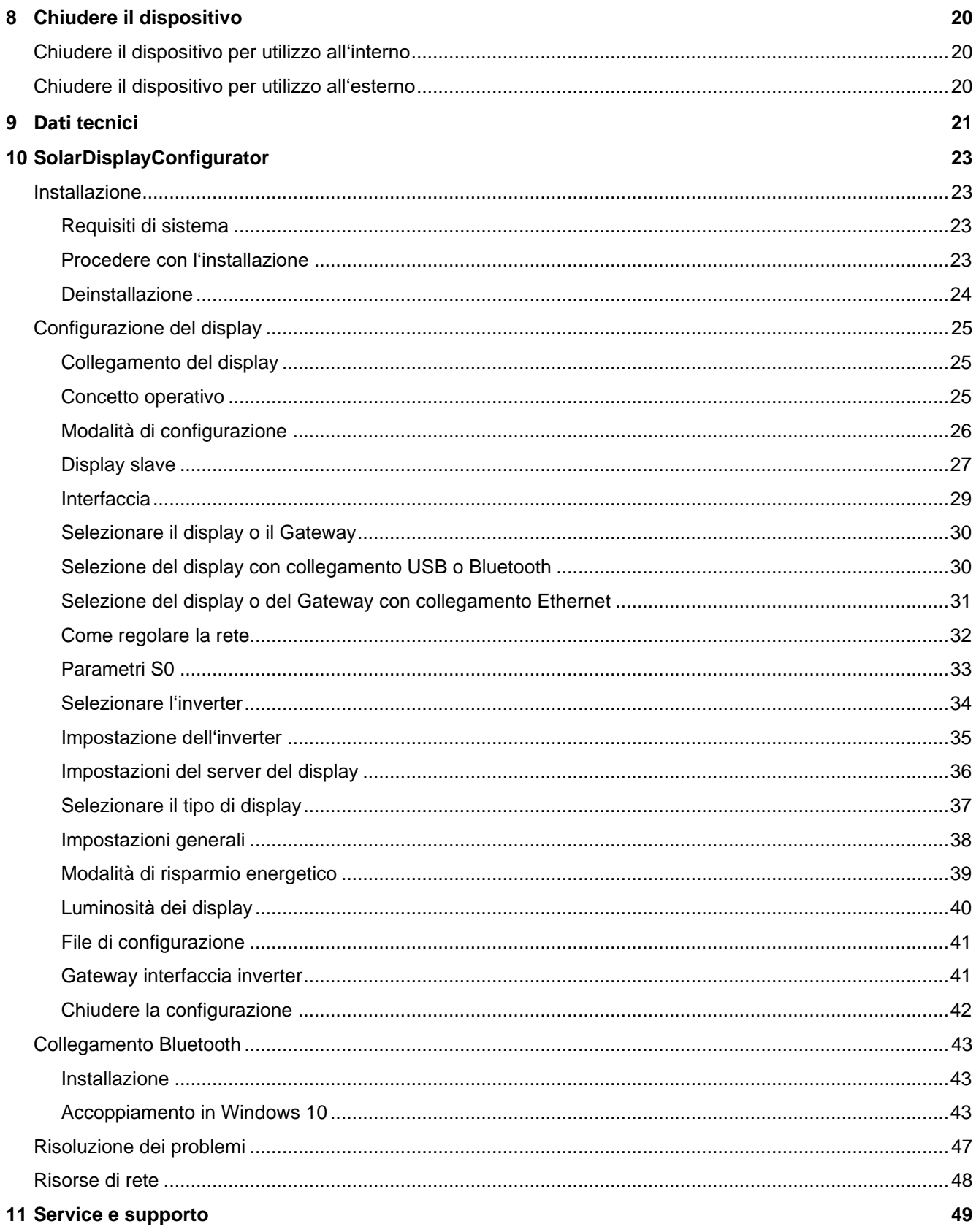

#### <span id="page-3-0"></span>**1 Avvertenze sulla sicurezza**

#### <span id="page-3-1"></span>**Informazioni importanti**

La presente istruzione di servizio è da leggere attentamente prima dell'installazione e messa in servizio del dispositivo. All'interno delle istruzioni vengono riportate importanti indicazioni inerenti l'utilizzo, la sicurezza e la manutenzione del dispositivo. In questo modo è assicurata la Sua protezione e eventuali danni al dispositivo.

Durante l'intero ciclo di vita del display, tenere le presenti istruzioni di servizio disponibili al personale che lo utilizza. Nel caso il display venga ceduto a terzi, occorre necessariamente consegnare anche le istruzioni. Le istruzioni di servizio è da considerare parte integrante del dispositivo.

sieber

Il costruttore non risponde per tutte le indicazioni non osservate nella presente istruzione di servizio.

#### <span id="page-3-2"></span>**Sicurezza**

Queste istruzioni di servizio contengono indicazioni sulla Vostra sicurezza personale e indicazioni utili ad evitare danni materiali. Le indicazioni di sicurezza vengono evidenziate da un segnale triangolare di pericolo e hanno il seguente significato.

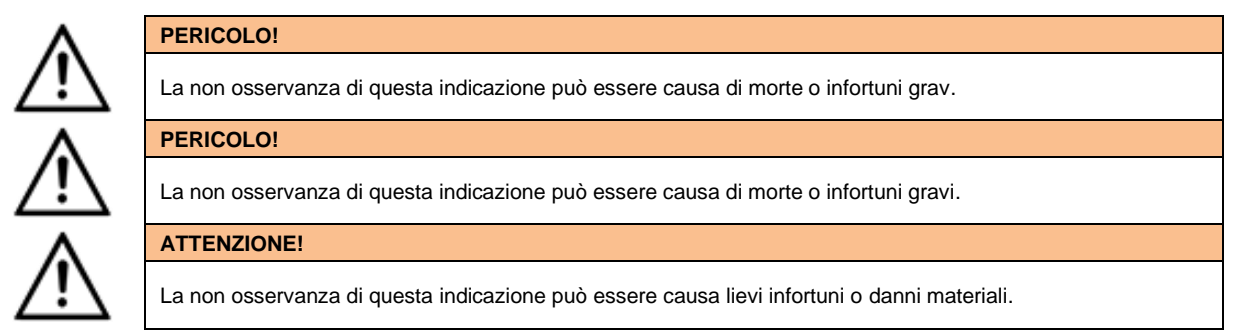

# <span id="page-3-3"></span>**Utilizzo conforme**

Il dispositivo è ideato per l'utilizzo con impianti fotovoltaici. L'utilizzo ammissibile è consentito esclusivamente all'interno dei valori dichiarati.

Durante la progettazione, installazione, messa in servizio e manutenzione del dispositivo devo essere rispettate le normative correnti sulla sicurezza.

L'utilizzo sicuro è presupposto di un corretto trasporto, immagazzinamento, installazione, montaggio e utilizzo del dispositivo.

#### <span id="page-3-4"></span>**Indicazioni importanti per l'installazione**

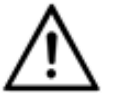

#### **ATTENZIONE!**

Per motivi di sicurezza, chiudere bene il dispositivo dopo la messa in servizio.

Display per utilizzo all'interno hanno un profilo di larghezza 16,5 mm (Fig. 1):

Allargare leggermente il profilo, in modo tale che sia assicurata un corretto incastro tra i profili. Verificare la correttezza dell'incastro tentando di aprire i profili senza attrezzi.

Display per utilizzo all'esterno hanno un profilo di larghezza 25 mm (Fig. 2):

DI profili devo essere fissati tramite le apposite viti.

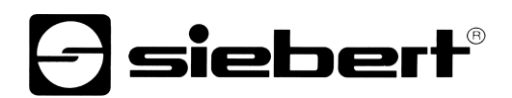

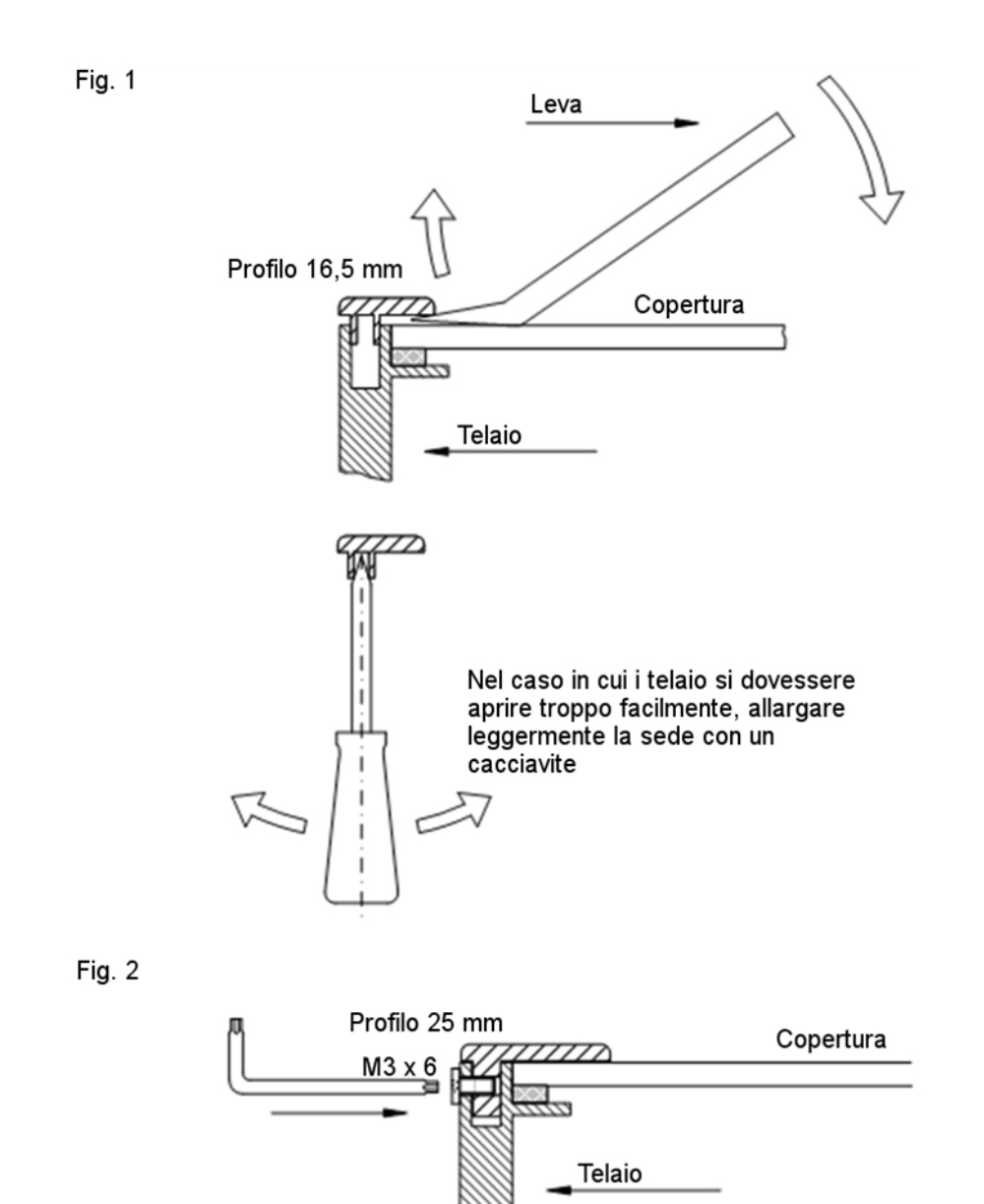

#### <span id="page-4-0"></span>**Personale qualificato**

Queste istruzioni di servizio sono indicate per personale correttamente istruito sugli standard di sicurezza elettronica.

Durante l'utilizzo del dispositivo, all'interno vi sono degli elementi sotto tensione. Per questo motivo, l'installazione e manutenzione del dispositivo è permesso esclusivamente a personale qualificato in osservazione degli standard di sicurezza correnti.

Per motivi di sicurezza e mantenimento delle documentate caratteristiche del dispositivo, riparazioni e sostituzioni di componenti possono essere eseguite esclusivamente dal costruttore o da personale autorizzato.

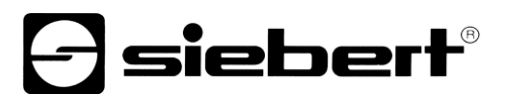

#### <span id="page-5-0"></span>**Messa a terra**

Il display ha un telaio in metallo. Esso corrisponde alla classe di protezione I e necessità di una messa a terra. I cavi devono essere opportunamente dimensionati (DIN VDE 0106 parte 1, DIN VDE 0411 parte 1).

Al display non è collegato alcun interruttore. Dando alimentazione il dispositivo è immediatamente in funzione.

#### <span id="page-5-1"></span>**Fissaggio ed installazione**

Le possibilità di fissaggio sono così concepite da assicurare una corretta e sicura applicazione del dispositivo. L'utilizzatore si deve assicurare che il materiale utilizzato per il fissaggio corrisponda per caratteristiche tecniche alle condizioni del supporto sul quale verrà fissato.

Durante l'installazione, prego rispettare le normative nazionali o regionali vigenti.

#### <span id="page-5-2"></span>**Trasporto**

Il display deve essere trasportato in condizioni asciutte. Possibilmente nell'imballo originale. La temperatura di trasporto deve essere tra –40 °C e +70 °C. Variazioni di temperatura nell'arco di un'ora più grandi di 20 °C non sono ammesse.

# <span id="page-5-3"></span>**Smaltimento**

I dispositivi sono costituiti da materiali a bassa emissione nociva e per questo motivo riciclabili. Per un riciclo corretto prego far riferimento a società certificate. Le attività di riciclo del materiale devono corrispondere alle normative vigenti locali.

# <span id="page-5-4"></span>**Batterie e batterie ricaricabili**

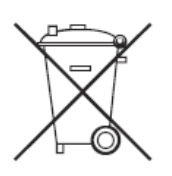

Come utilizzatore è obbligato a restituire tutte le batterie che hanno raggiuto il fine vita. Uno smaltimento nei rifiuti di casa non è consentito!

Batterie con elementi dannosi per l'ambiente sono contrassegnate dai simboli indicati a fianco, che indicano il divieto allo smaltimento nei rifiuti di casa. Le indicazioni sui materiali utilizzati, sono: Cd = Cadmio, Hg = Mercurio, Pb = Piombo (Simbologia è presente p.e. sulla batteria al di sotto del simbolo riportato qui a fianco).

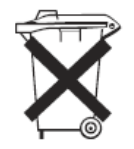

Le batterie utilizzate possono essere smaltite presso i centri di raccolta del comune o consegnate in tutti i posti in cui vengono vendute le batterie.

In questo modo rispetto le norme vigenti in materia e aiuta allo stesso tempo l'ambiente.

# siebert

#### <span id="page-6-0"></span>**2 Informazioni importanti**

#### <span id="page-6-1"></span>**Copyright**

Questa documentazione è protetta dal diritto d'autore. Tutti i diritti sono riservati.

Nessuna parte di questa documentazione può essere tradotta, in una qualsiasi forma stampata, fotocopiata o con altri sistemi riprodotta anche tramite l'utilizzo di sistemi elettronici per successiva distribuzione senza il consenso scritto da parte di Siebert Industrieelektronik GmbH.

Siebert®, LRD® e XC-Board® sono marchi registrati da parte di Siebert Industrieelektronik GmbH. Nel caso in cui vi fossero nella presente documentazione, prodotti o nomi di società esterne, i relativi marchi sono proprietari delle società a loro attribuibili.

#### <span id="page-6-2"></span>**Errori od omissioni**

Questa documentazione è stata realizzata con grande attenzione. Per eventuali errori non possiamo essere ritenuti responsabili. Correzioni, consigli di miglioramento, critiche e osservazioni sono in ogni momento ben accettate. Prego scrivere a: redaktion@siebertsolar.com

#### <span id="page-6-3"></span>**Responsabilità**

Ci riserviamo di modificare i nostri prodotti e i relativi dati tecnici. I dati tecnici indicati servono solo ed esclusivamente alla descrizione del prodotto. Non devono essere intesi come proprietà garantite in termine legale.

#### <span id="page-6-4"></span>**Pulizia**

Per la pulizia del vetro frontale utilizzare un panno non graffiante. Non premere sulla parte frontale durante la pulizia.

Il dispositivo non può essere sottoposto a pulizia tramite vapore.

#### <span id="page-6-5"></span>**Precisione del display**

Il display collegato tramite interfaccia RS485 o Ethernet ad un dispositivo generatore di segnali (inverter, monitoraggio, ecc.), è inteso come display informativo. Infatti il display visualizza sotto forma di valore il segnale trasmesso tramite interfaccia. La precisione die dati visualizzati dipende dal sistema che li ha generati e trasmessi. A seguito di problemi di visualizzazione occorre verificare il dispositivo che invia il segnale anche tramite la lettura delle relative istruzioni di servizio.

Non sarà accettata alcuna responsabilità per eventuali problemi o danni causati da modifiche nel dispositivo di emissione die dati (come cambiamenti nella struttura del protocollo o modifiche delle caratteristiche del prodotto).

Queste istruzioni di servizio non sostituiscono le istruzioni del costruttore dell'inverter sistema di monitoraggio, ecc..

# **siebert**®

#### <span id="page-7-0"></span>**3 Informazioni importanti per la messa in servizio**

Durante la messa in servizio del display sono necessari per la configurazione:

- PC con il software Siebert 'SolarDisplayConfigurator' installato
- Un cavo idoneo a seconda del tipo di display.

Con display typo …-04 con interfaccia USB la configurazione avviene tramite lInterfaccia USB integrata. Nella fornitura è compreso un cavo USB adatto (USB Tipo C su USB Tipo A). Il connettore USB tipo C si trova in basso a sinistra del display.

In alternativa il display può essere configuratom bia Bluetooth. Per questo è necessario un computer portatile con modulo Bluetooth integrato o un adattore da USB a Bluetooth (non incluso).

Con display tipo ...-05 con interfaccia Ethernet la configurazione avviene tramite l'interfaccia Ethernet. Prego tenere a portata di mano i seguenti particolari:

- Un cavo Ethernet incrociato nel caso in cui venga utilizzato un PC collegato direttamente al display.
- Un cavo patch nel caso in cui il PC è collegato tramite switch o router al display.

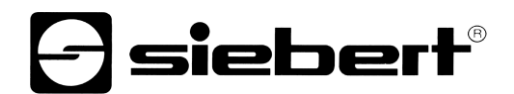

#### <span id="page-8-0"></span>**4 Descrizione prodotto**

La seguente figura rappresenta il display in funzione.

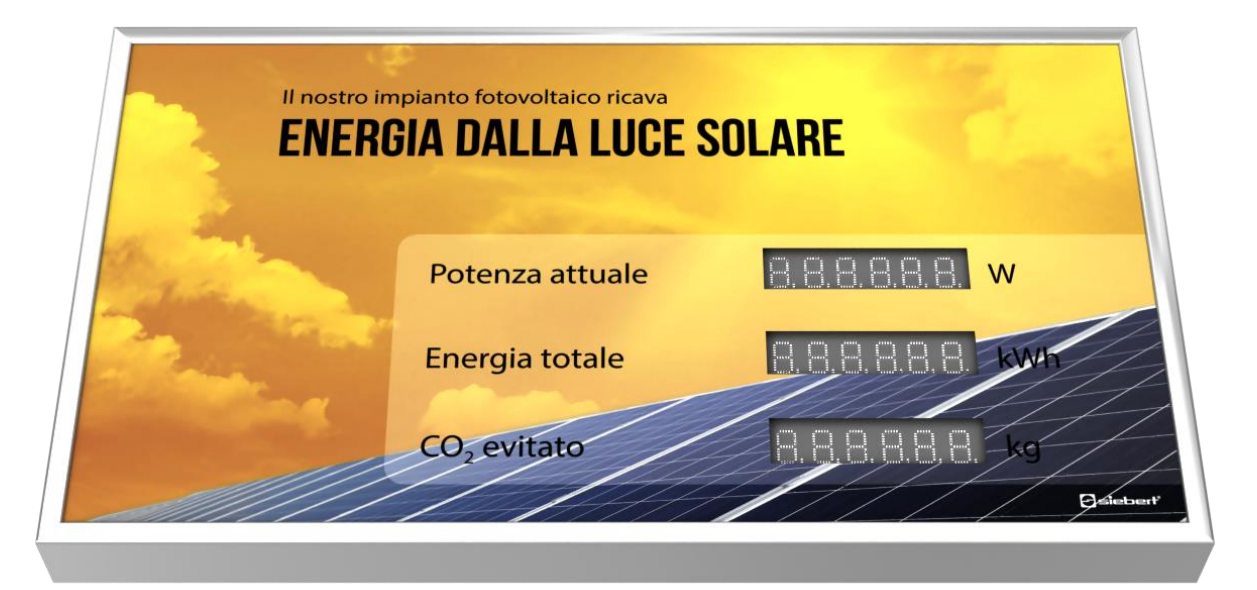

Il dispositivi della serie XC440/XC450 sono disponibili per applicazioni interne o esterne.

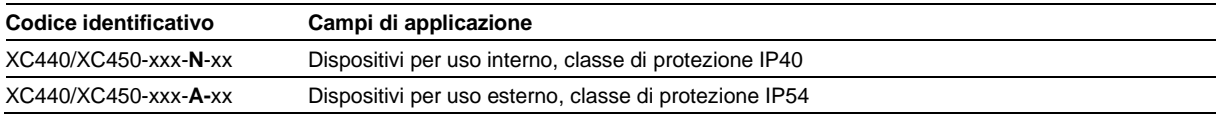

Dispositivi per l'uso esterno hanno connettori avvitati, passacavi sigillati con labbra di gomma ed elementi di compensazione climatica.

I display serie XC440/XC450 si distinguono nelle seguenti varianti di interfaccia:

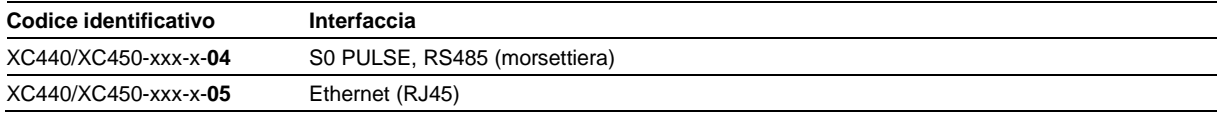

L'ambito delle informazioni è costituito dai seguenti parametri che vengono assegnati ai vari campi in base alla grafica frontale:

- Potenza attuale
- Energia totale
- Energia giornaliera
- Il risparmio de CO2 sono calcolati dall'energia totale con un fattore regolabile

Il display è in grado calcolare ulteriori variabili del nucleo a partire dall'energia totale utilizzando fattori liberamente selezionabili. Ad esempio, una conversione al consumo energetico di una tipica abitazione.

In oltre le seguenti informazioni possono essere visualizzate secondo gli accordi:

- Ora corrente in formato HH:MM
- Data attuale nel formato GG.MM, GG.MM.AA o GG.MM.AAAA
- <span id="page-8-1"></span>▪ Temperatura e umidità dell'aria con sensore aggiuntivo

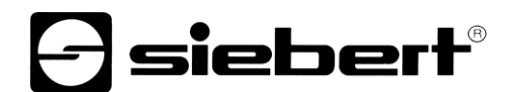

#### **Regolazione della luminosità**

La luminosità dei LED può essere regolata manualmente in base alla luminosità ambientale.

In alternativa, il controllo automatico della luminosità può essere attivato con il programma di configurazione 'SolarDisplayConfigurator'. Il display regola automaticamente la luminosità in base alla luminosità ambientale. Con una luminosità ambientale inferiore, ad esempio con cielo nuvoloso o di notte, il display si oscura automaticamente per impedire, tra le altre cose, effetti di abbagliamento. Ad alta luminosità ambientale, il display aumenta la luminosità per una migliore leggibilità.

# siebert®

# <span id="page-10-0"></span>**5 Installazione**

# <span id="page-10-1"></span>**Requisiti sul luogo d'installazione**

Il display è previsto per fissaggio a muro. La parete sulla quale andrà fissato il display deve essere piano e senza dislivelli. Il muro deve sopportare il peso del display.

### <span id="page-10-2"></span>**Materiale d'installazionel**

Nella figura vengono mostrati i materiali di montaggio forniti insieme al display:

<span id="page-10-3"></span>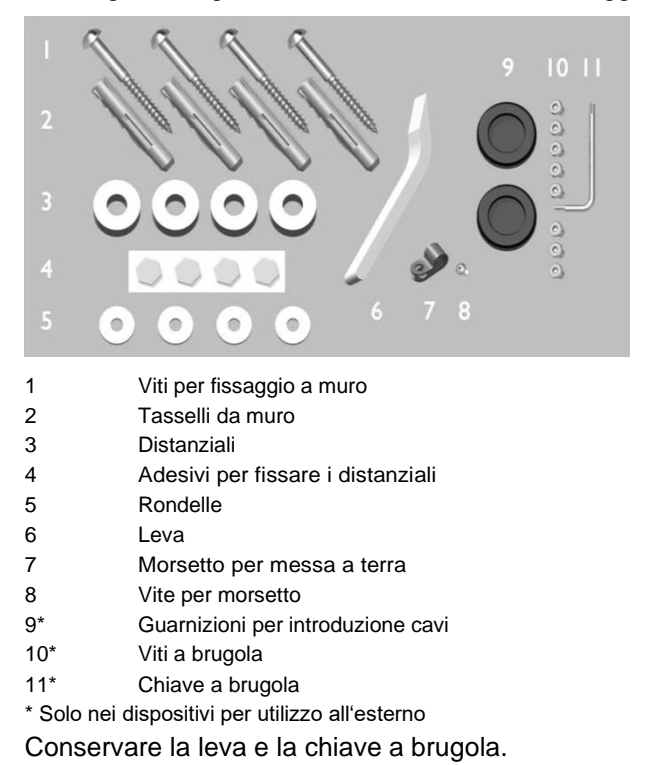

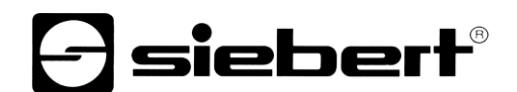

### **Apertura del dispositivo**

Dopo aver tolto i profili e sollevata con attenzione la copertura il dispositivo è aperto.

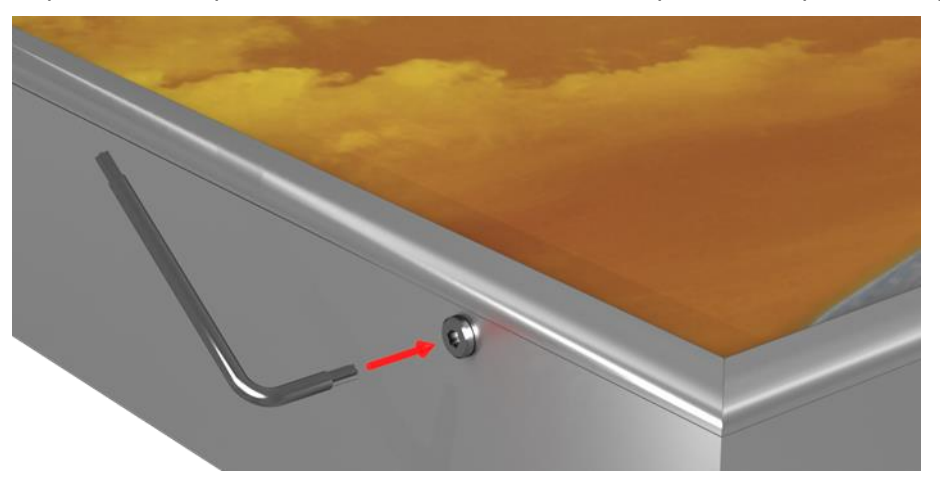

Nei dispositivi per utilizzo all'esterno, mediante le viti a brugola viene evitata l'involontaria apertura. Per il montaggio e lo smontaggio è fornita la chiave a brugola.

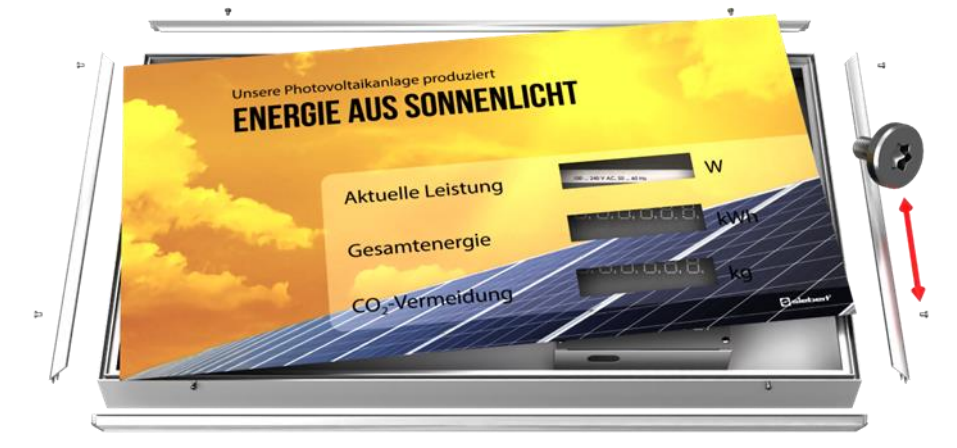

Per aprire il display, svitare le viti a brugola che sono da conservare per il successivo utilizzo.

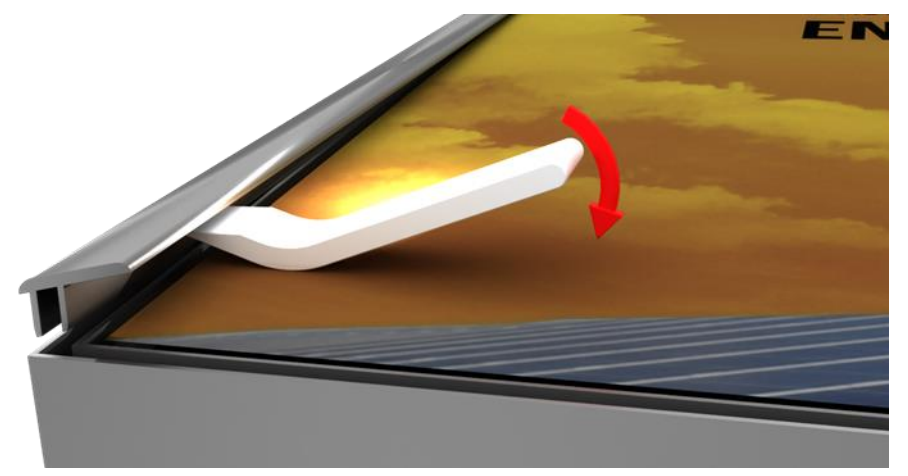

Aprire il dispositivo utilizzando l'utensile a leva per rimuovere prima i connettori a spina e poi il pannello frontale.

Alla consegna, i connettori a spina sono inseriti solo in modo lasco.

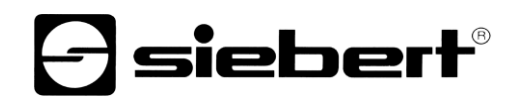

# <span id="page-12-0"></span>**Fissaggio del dispositivo**

Fissare il dispositivo dai fori predisposti tramite l'utilizzo viti e tasselli idonei.

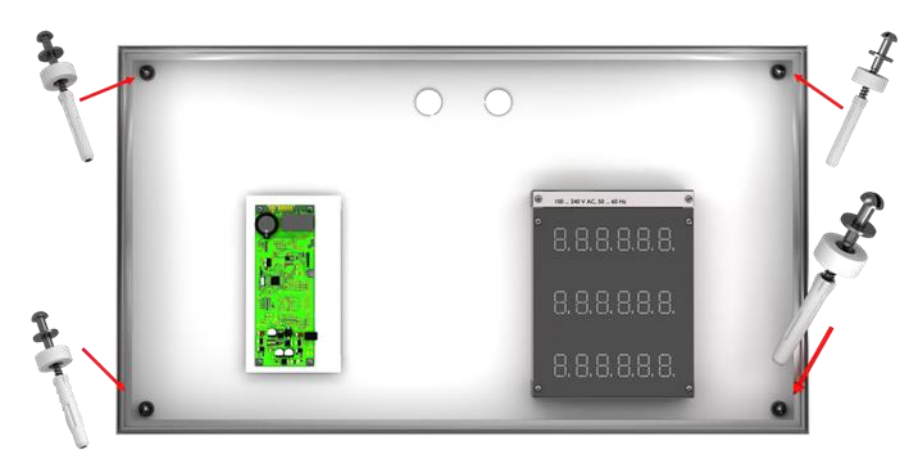

Nel caso i materiali di fissaggio non fossero idonei, utilizzare tipologie di fissaggi corretti al tipo di aplicazione.

I distanziali in combinazione con le viti consentono di lasciare uno spazio di ca. 10 mm tra il muro e il dispositivo.

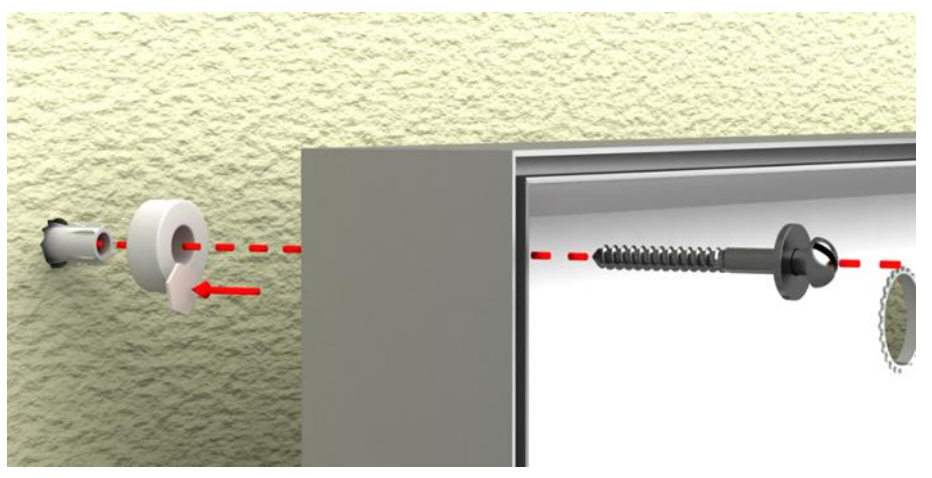

<span id="page-12-1"></span>In questo modo i cavi di collegamento possono essere interposti tra il muro e il display (Installazione a superficie). Per il fissaggio die distanziali utilizzare gli adesivi forniti.

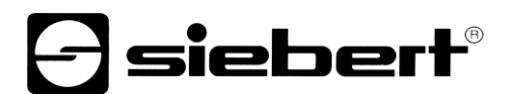

#### **Collegamento dell'alimentazione**

Successivamente al fissaggio del display alla parete occorre collegare il cavo di alimentazione. Accertarsi che il cavo (230V) non è stato danneggiato durante l'installazione.

Il display ha un telaio in metallo. Esso corrisponde alla classe di protezione I e necessità di una messa a terra. I cavi devono essere opportunamente dimensionati (DIN VDE 0106 parte 1, DIN VDE 0411 parte 1)

I morsetti sono protetti da contatto tramite copertura serigrafata. Togliere la copertura e svitare le entrambe le viti T10.

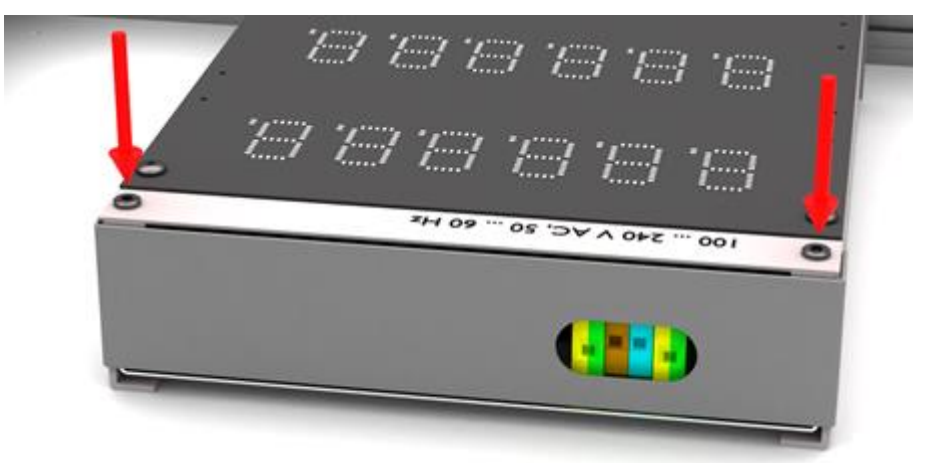

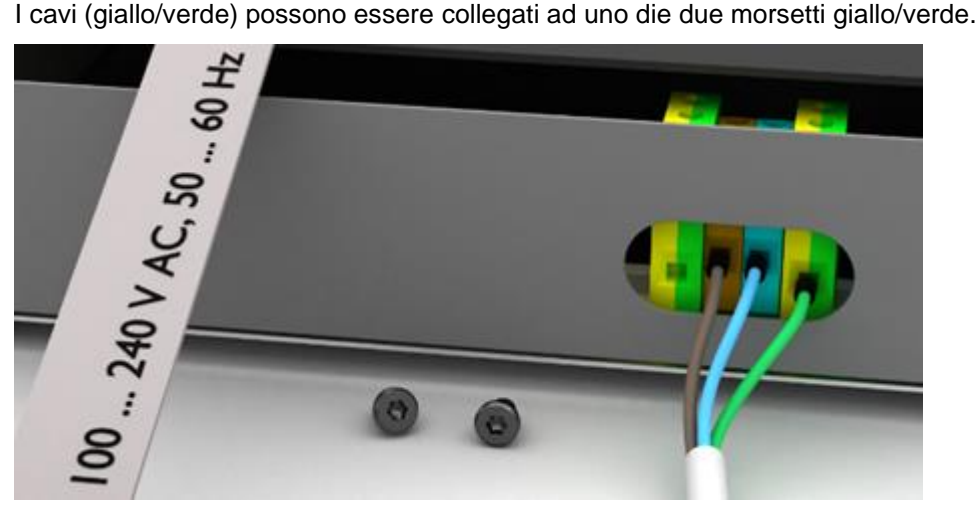

Alla prima accensione si illuminano tutte le cifre. A seconda del dispositivo (dopo aver effettuato la configurazione) si accendono i punti decimali.

# **siebert**®

#### <span id="page-14-0"></span>**6 Collegamento alla sorgente dati**

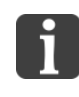

Il display è una semplice fonte di informazione. Nel display vengono trasformati i segnali provenienti da Inverter/Sistemi di monitoraggio/contatori di energia e visualizzati sotto forma di numeri. I dati stessi dipendono comunque dal dispositivo che ha emesso il segnale.

### <span id="page-14-1"></span>**Contatore di energia/inverter/sistema di monitoraggio con interfaccia S0**

Ogni contatore di energia, inverter o sistema di monitoraggio con interfaccia ad impulsi e che rispetta la norma IEC/EN 62053-31 o DIN 43864 è per idoneo all'utilizzo con il display.

Il collegamento del display avviene ai morsetti S0- und S0+.

Si può utilizzare il cavo tipo J-Y(St)-Y, 2 x 0,6 mm² o equivalente. La lunghezza massima del cavo è di 200 metri.

Fare attenzione alla polarità corretta dei segnali durante il collegamento.

Morsetto lo schermo della linea dati con il morsetto di mesa a terra.

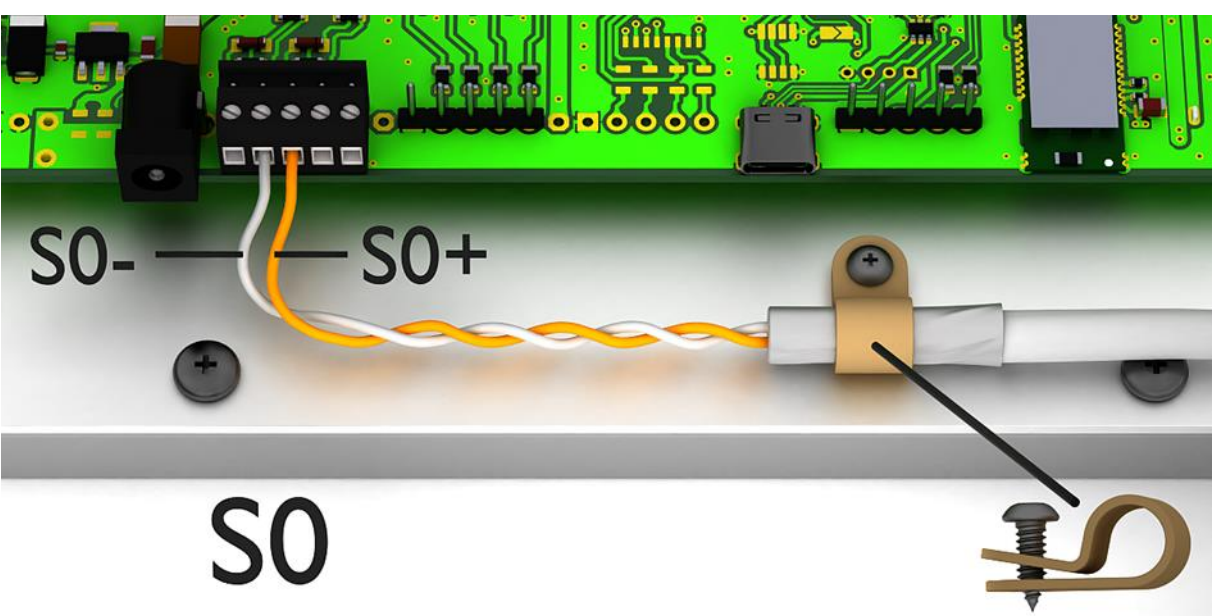

<span id="page-14-2"></span>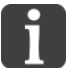

La figura è una rappresentazione schematica.

Per la configurazione tramite interfaccia USB è necessario un'ulteriore collegamento mediante USB. Dopo aver configurato il display non è più necessario questo collegamento. Avanti al capitolo 'Messa in servizio e configurazione'.

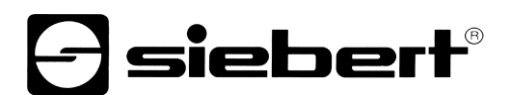

#### **Inverter/Sistema di monitoraggio con interfaccia RS485**

Il collegamento dell'inverter/Sistema di monitoraggio avviene tramite i connettori identificati da RS485, come da figura seguente.

Si può utilizzare il cavo tipo J-Y(St)-Y, 2 x 2 x 0,6 mm² o equivalente. La lunghezza massima del cavo è di 1000 metri.

- 1. Collegare RX+ del display con il TX- del sistema di monitoraggio/inverter.
- 2. Collegare RX- del display con il TX- dell'inverter/Sistema di monitoraggio. Utilizzare una coppia di cavi intrecciati.
- 3. Collegare il GND del display con il GND del sistema di monitoraggio/Inverter. L'ultimo cavo non viene utilizzato. Tagliare quest'ultimo cavo o utilizzare come GND.

Tra RX+ und RX- è posizionata una resistenza da 120 Ω.

<span id="page-15-0"></span>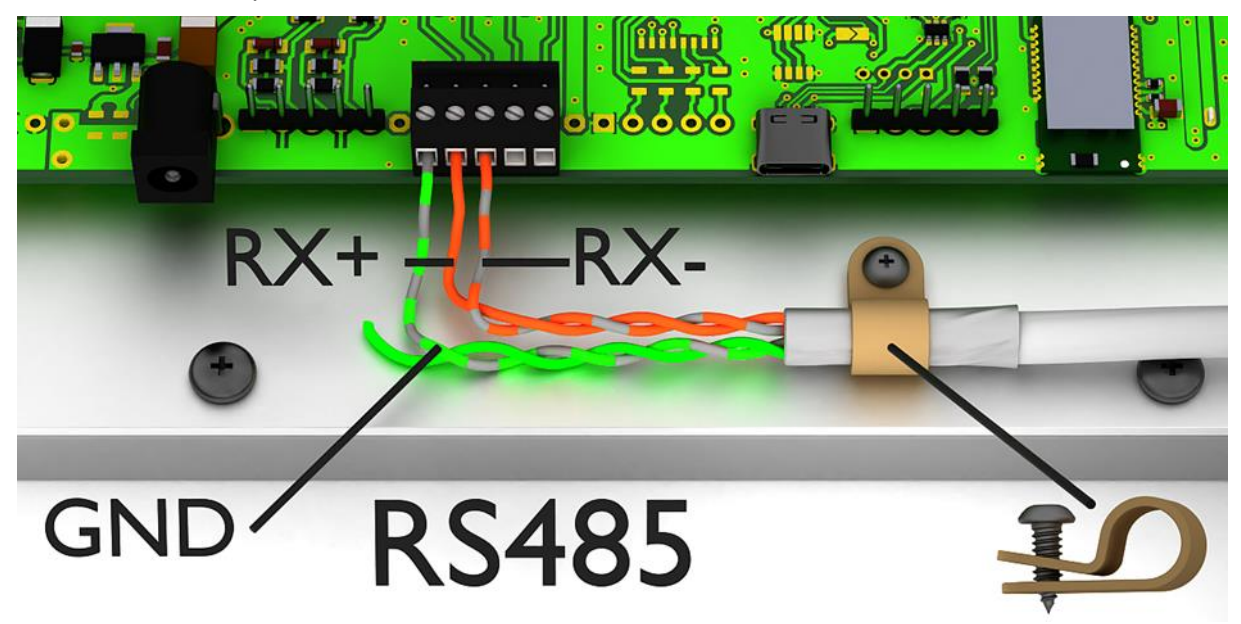

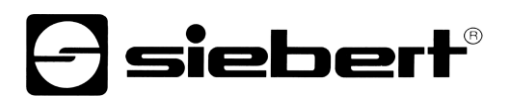

#### **Collegamento del cavo Ethernet**

Si applica solo ai display con interfaccia Ethernet (XC4xx-xxx-x-05).

I display con interfaccia Ethernet devono essere collegati con un cavo Ethernet Cat. 5 o superiore. I PC o laptop attuali rilevano automaticamente il tipo di cavo.

Nel caso in cui il display venga collegato con componenti di rete meno recenti, occorre utilizzare i seguenti cavi:

- Per il collegamento diretto al PC o laptop utilizzare un cavo Ethernet incrociato Cat. 5 o superiore
- Per il collegamento del PC o laptop mediante uno switch di rete, utilizzare un cavo patch Ethernet Cat. 5.

Tutte le altre impostazioni (indirizzi di rete, protocolli, ecc.) vengono impostate con il 'SolarDisplayConfigurator'.

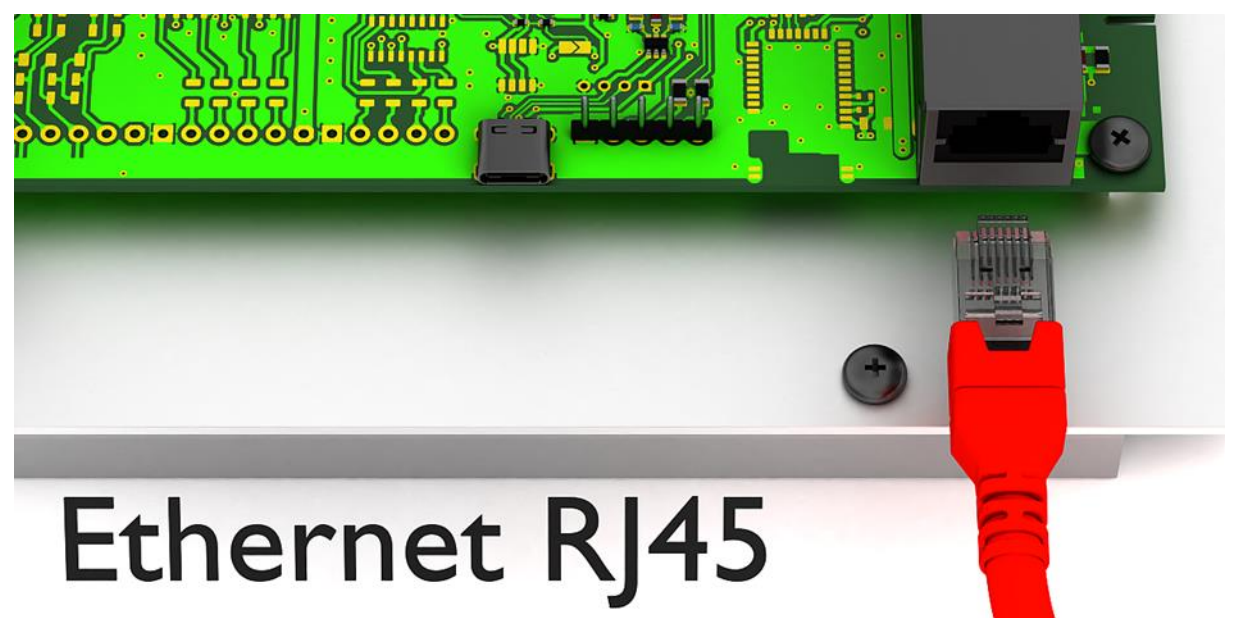

# siebert

#### <span id="page-17-0"></span>**7 Messa in servizio e configurazione**

I display Siebert Solar possono essere configurati e gestiti tramite varie interfacce. Oltre a un PC o laptop, a seconda dell'interfaccia del display, sono necessari ulteriori strumenti di configurazione / funzionamento.

#### <span id="page-17-1"></span>**Dispositivi con interfaccia USB (XC4xx-xxx-x-04)**

La configurazione e la modifica die valori avviene tramite l'interfaccia USB. Nella fornitura è compreso un cavo USB adatto (USB Tipo C su USB Tipo A).

Il connettore USB tipo C si trova sul circuito stampato. È accessibile solo quando il dispositivo è aperto.

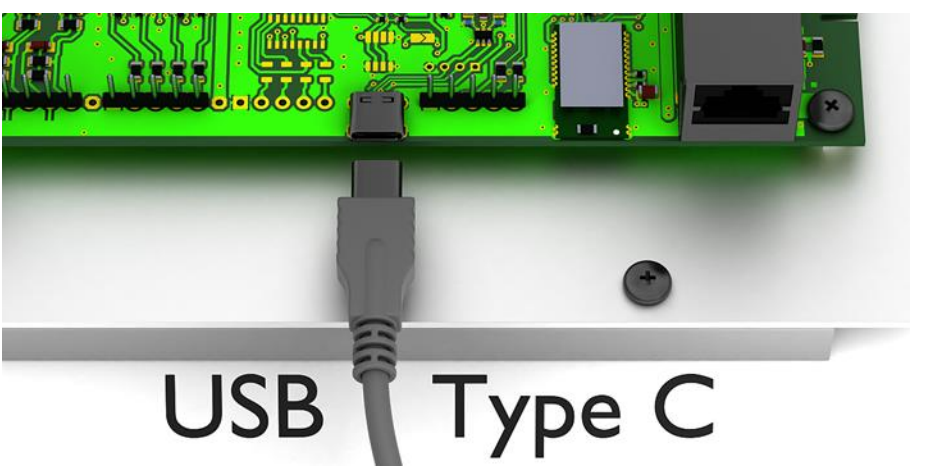

## <span id="page-17-2"></span>**Dispositivi con interfaccia Bluetooth (XC4xx-xxx-x-04)**

I display -04 hanno un modulo Bluetooth con profile porta seriale.

Per indirizzare un display via Bluetooth, deve prima essere accoppiato con un computer portatile.

Il rapporto viene visualizzato con il nome 'Siebert-nnnn', dove 'nnnn' sono le ultime 4 cifre dell'ID Bluetooth unico.

Non viene utilizzato alcun codice di accoppiamento.

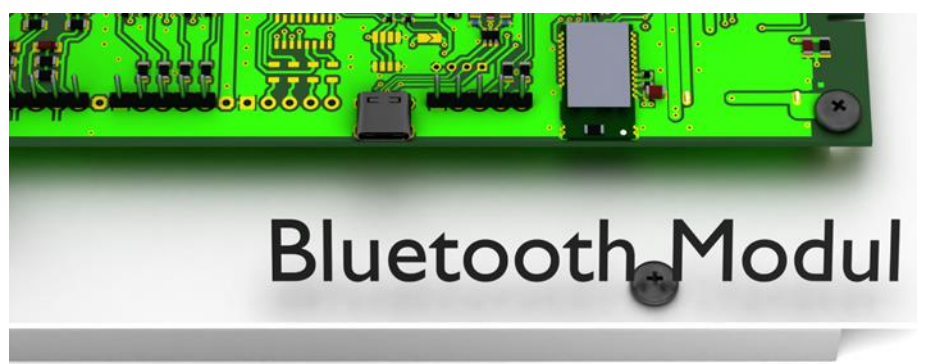

# $\mathbf 1$ siebert $^\circ$

#### <span id="page-18-0"></span>**Dispositivi con interfaccia Ethernet (XC4xx-xxx-x-05)**

La configurazione e la modifica die valori avviene tramite un cavo Ethernet. Tutti i parametri (Indirizzi di rete, protocolli, ecc.) vengono modificati tramite il Software 'SolarDisplayConfigurator'.

V. capitolo 'Collegamento del cavo Ethernet'.

#### <span id="page-18-1"></span>**Configurazione del display**

La configurazione del display avviene esclusivamente con il software Windows "Siebert SolarDisplayConfigurator".

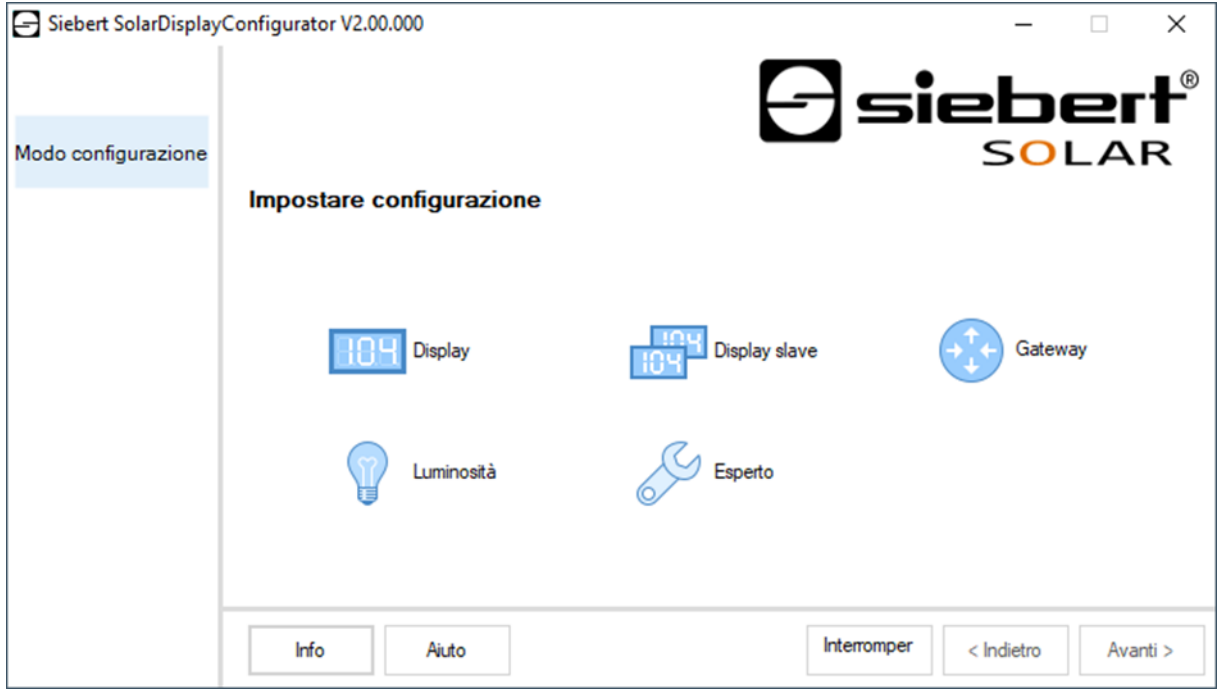

I passaggi richiesti per la configurazione sono descritti in dettaglio nella documentazione del programma 'SolarDisplayConfigurator'.

Dopo aver completato con successo la configurazione, il software è necessario solo ce si sono modifiche al sistema solare.

# <span id="page-18-2"></span>**Messa in servizio e test**

Prima di chiudere il display verificare il funzionamento dello stesso.

# <span id="page-18-3"></span>**Elementi di comando**

Sulla scheda di comando è posizionato un led, che si illuminerà brevemente dopo lo start. Dopo qualche minuto il led si spegne.

![](_page_19_Picture_0.jpeg)

### <span id="page-19-0"></span>**8 Chiudere il dispositivo**

<span id="page-19-1"></span>**Chiudere il dispositivo per utilizzo all'interno**

![](_page_19_Picture_3.jpeg)

Applicare la copertura e i relativi profili. Allargare leggermente i profili in modo tale che rimangono fissati al telaio. Verificare che i profili sono fissati correttamente da non poter essere tolti senza attrezzi.

<span id="page-19-2"></span>**Chiudere il dispositivo per utilizzo all'esterno**

![](_page_19_Figure_6.jpeg)

Per dispositivi per esterno i profili devono essere fissati con le viti a brugola. Utilizzare la chiave a brugola fornita.

![](_page_19_Picture_8.jpeg)

![](_page_19_Picture_9.jpeg)

![](_page_20_Picture_0.jpeg)

#### <span id="page-20-0"></span>**9 Dati tecnici**

Technicshe

La seguente figura mostra le misure della custodia e i fori per il fissaggio:

![](_page_20_Figure_3.jpeg)

![](_page_21_Picture_0.jpeg)

![](_page_21_Picture_164.jpeg)

() Valori tra parentesi valgono per dispositivi per esterno.

#### <span id="page-22-0"></span>**10 SolarDisplayConfigurator**

#### <span id="page-22-2"></span><span id="page-22-1"></span>**Installazione**

#### **Requisiti di sistema**

Con il 'SolarDisplayConfiguarator' di Siebert i display di Siebert per impianti solari vengono parametrizzati con il supporto di un PC. Il PC deve soddisfare i seguenti requisiti minimi di sistema:

Sistema Operativo Windows 10

![](_page_22_Picture_113.jpeg)

#### <span id="page-22-3"></span>**Procedere con l'installazione**

Avviare l'applicazione di installazione 'SolarDisplayConfiguratorSetup-x\_xx\_xxx.exe' dal supporto dati in dotazione.

![](_page_22_Picture_114.jpeg)

Il programma la guiderà all'installazione del Siebert 'SolarDisplayConfigurator'.

Durante l'installazione è richiesto l'intervento solo nel caso in cui si volesse salvare il programma in una directory differente. In questo caso selezionare la destinazione desiderata.

Dopo una corretta installazione, è possibile richiamare il software tramite il menu Start. Per fare questo, fare clic su Start> Siebert> SolarDisplayConfigurator x\_xx\_xxx.

![](_page_23_Picture_0.jpeg)

# <span id="page-23-0"></span>**Deinstallazione**

Per disinstallare il Siebert 'SolarDisplayConfigurator', aprire "Programmi e funzionalità" tramite le impostazioni di Windows.

![](_page_23_Picture_27.jpeg)

<span id="page-23-1"></span>Selezionare Siebert 'SolarDisplayConfigurator' dall'elenco e fare clic su disinstalla.

![](_page_24_Picture_0.jpeg)

#### <span id="page-24-0"></span>**Configurazione del display**

#### **Collegamento del display**

Per i display del tipo ...-03 con l'interfaccia S0 o l'interfaccia RS485 la configurazione avviene tramite l'interfaccia USB. Un cavo adatto è incluso nella fornitura.

Per i display di tipo ...- 04, la configurazione può essere eseguita anche tramite Bluetooth.

Per la configurazione tramite Bluetooth è necessario un PC con funzionalità Bluetooth. Se il PC non ha un'interfaccia Bluetooth, è necessario un convertitore da USB a Bluetooth. Siebert offre un tale convertitore. Prima di poter eseguire la configurazione tramite Bluetooth, è necessario inizializzare l'accoppiamento Bluetooth tra il PC e il display (vedere il capitolo Connessione Bluetooth).

Per i display del tipo ...-05 con interfaccia Ethernet la configurazione avviene tramite Ethernet. Si prega di avere a portata i mano i seguenti componenti:

Un cavo incrociato Ethernet nel caso si voglia collegare il PC direttamente al display per la configurazione.

Un cavo patch nel caso si voglia collegare il PC con il display tramite uno switch o un router per la configurazione.

#### <span id="page-24-1"></span>**Concetto operativo**

Il display è configurato in più passaggi, attraverso i quali si viene guidati uno dopo l'altro dal Siebert 'SolarDisplayConfigurator'. Ogni passaggio consiste in una finestra di dialogo separata. Poiché il passaggio successivo viene chiamato solo quando tutte le voci precedenti sono corrette, un'operazione errata è quasi impossibile.

I passaggi richiesti per la configurazione sono elencati nella colonna di sinistra della finestra di dialogo. Il passaggio corrente è evidenziato a colori.

Nella riga inferiore si trovano i pulsanti con i quali è possibile navigare attraverso i diversi passaggi:

< Indietro Avanti >

Utilizzare i pulsanti Avanti e Indietro per andare al passaggio successivo o precedente.

Interrompere

Con il pulsante Annulla è possibile interrompere la configurazione in qualsiasi momento.

Aiuto

È possibile aprire questo manuale operativo tramite il pulsante Guida.

Info

Il pulsante Info mostra la versione del software.

<span id="page-24-2"></span>Le finestre di dialogo per tutti i passaggi sono descritte di seguito. La sequenza dei passaggi varia durante la configurazione a seconda delle scelte effettuate. Per assistenza, si prega di leggere la sezione sul passaggio corrente.

![](_page_25_Picture_0.jpeg)

# **Modalità di configurazione**

Dopo aver avviato il software, bisogna innanzitutto definire la modalità di configurazione.

![](_page_25_Picture_100.jpeg)

Nella modalità 'Visualizzazione' o 'Gateway' viene eseguita la configurazione completa del display ovvero del Gateway e vengono impostati tutti i parametri necessari.

Un Gateway raccoglie i dati dai registratori di dati che non hanno un'interfaccia di rete rendendoli poi disponibili per il display nella rete.

Con la modalità 'Luminosità' viene modificata la luminosità del display, lasciando invariati tutti gli altri parametri. La luminosità può essere impostata anche in un momento successivo.

Con la modalità 'Esperto' vengono configurati singoli sistemi del display ovvero delle soluzioni gateway specifiche. A tale scopo è necessario un file di configurazione specifico.

Attraverso la modalità 'Display slave', può essere configurato un display in modo che esso non riceva i suoi dati dal registratore di dati come un display standard, ma attraverso una connessione seriale dal display standard stesso.

<span id="page-25-0"></span>Ciò a condizione che il display standard e il display slave abbiano lo stesso layout.

![](_page_26_Picture_0.jpeg)

# **Display slave**

Ogni display standard viene configurato automaticamente in modo tale da inviare i dati visualizzati tramite la seconda interfaccia RS485.

![](_page_26_Picture_3.jpeg)

Il display slave può analizzare e visualizzare i dati del display standard tramite la sua prima interfaccia RS485.

![](_page_26_Picture_5.jpeg)

Il daughter display invia inoltre i dati visualizzati tramite la prima interfaccia RS485 in modo tale che più daughter display possano essere collegati a cascata.

Innanzitutto occorre configurare il display standard attraverso la modalità di 'Visualizzazione'. Successivamente avviare di nuovo il 'SolarDisplayConfigurator' e configurare il daughter display con la modalità 'Display slave'. In questo modo è possibile configurare un numero qualsiasi di daughter display con il display standard configurato nella prima fase.

![](_page_27_Picture_0.jpeg)

![](_page_27_Picture_28.jpeg)

<span id="page-27-0"></span>Se avete optato per la modalità Esperto, scegliere infine se si desidera parametrizzare un singolo display mediante il pulsante "XC-Board®" o una soluzione Gateway. Successivamente cliccare su 'Avanti'.

![](_page_28_Picture_0.jpeg)

# **Interfaccia**

In questo passo si definisce con quale interfaccia il display viene collegato con l'inverter.

![](_page_28_Picture_49.jpeg)

Se l'inverter e/o il registratore di dati viene collegato con il display tramite interfaccia S0 e/o un uscita impulsi, selezionare 'S0-Impulsi'.

Nel caso di display che vengono collegati tramite interfaccia seriale con l'inverter e/o il registratore di dati, selezionare 'RS485'.

<span id="page-28-0"></span>Se il vostro display viene collegato tramite rete con l'inverter e/o il registratore di dati, selezionare 'Ethernet'.

# siebert®

#### **Selezionare il display o il Gateway**

Nel prossimo passo vengono riconosciuti automaticamente tutti i display collegati con il PC tramite interfaccia di configurazione (Ethernet, USB o Bluetooth).

Per la selezione del display desiderato cliccare due volte sulla riga desiderata nella lista di display. Il display selezionato viene contrassegnato da una freccia verde. Se si riconosce solo un display, viene selezionato automaticamente quel display.

#### <span id="page-29-0"></span>**Selezione del display con collegamento USB o Bluetooth**

![](_page_29_Picture_123.jpeg)

Tramite il pulsante 'Cerca' si può riavviare in ogni momento il riconoscimento dei display. Con il pulsante 'Interrompi' si finisce il riconoscimento già avviato.

![](_page_29_Picture_7.jpeg)

#### **Schnittstellen**

Per ragioni tecniche, sia le interfacce USB che quelle Bluetooth sono chiamate interfacce COM da Windows.

La lista di selezione 'Start-Port (Porta iniziale) indica tutte le interfacce disponibili sul vostro PC, tra le quali vi sono anche interfacce seriali virtuali, che possono essere generate p.es. tramite adattatori seriali USB o interfacce Bluetooth. Il riconoscimento del display viene avviato con l'interfaccia selezionata in questa sede. Se è attivata l'opzione 'Interrompere dopo primo oggetto trovato', il riconoscimento display viene fermato appena viene riconosciuto il primo display. I display collegati alle interfacce per cui non è ancora stato avviato il riconoscimento, non appaiono nella lista di display. Disattivare questa opzione nel caso aveste collegato diversi display e se si volessero rilevare tutti i display.

Attivando l'opzione 'Display virtuale' alla lista di display viene aggiunto un display fittizio. Quando si esegue una configurazione per questo display fittizio, la parametrizzazione viene memorizzata in un file.

Se si clicca sul pulsante 'Avanti', vengono innanzitutto letti i parametri del display selezionato.

![](_page_30_Picture_0.jpeg)

![](_page_30_Picture_70.jpeg)

#### <span id="page-30-0"></span>**Selezione del display o del Gateway con collegamento Ethernet**

Tramite il pulsante 'Cerca' si può riavviare in ogni momento il riconoscimento dei display.

Nel campo di immissione 'Indirizzo IP' si può digitare manualmente l'indirizzo IP del display. Cliccare successivamente sul pulsante 'Aggiungi' (Inserire), in modo che il display venga acquisito nella lista di display.

Attivando l'opzione 'Display virtuale' alla lista di display viene aggiunto un display fittizio. Quando si esegue la configurazione di questo display fittizio, la parametrizzazione viene memorizzata in un file.

Se si clicca sul pulsante 'Avanti', vengono innanzitutto letti i parametri del display selezionato.

<span id="page-30-1"></span>![](_page_30_Picture_7.jpeg)

#### **Indirizzo IP**

Fare attenzione che il vostro PC e i display si trovino nello stesso segmento di rete. I display che si trovano al di fuori del segmento di rete del vostro PC vengono riconosciuti, ma non si può stabilire un collegamento. Se necessario, adattare l'indirizzo IP del vostro PC all'indirizzo IP del display.

![](_page_31_Picture_0.jpeg)

#### **Come regolare la rete**

Se il display o il vostro Gateway è collegato con il PC tramite rete si devono impostare i parametri della rete con cui si deve poter risalire al display nella rete.

![](_page_31_Picture_131.jpeg)

Se si seleziona l'opzione 'Attivare DHCP' (Dynamic Host Configuration Protocol), il display viene integrato automaticamente nella rete già esistente. Nella rete deve essere disponibile un server DHCP, che trasmette al display l'indirizzo IP, la maschera di sottorete e il gateway.

Come alternativa i parametri della rete del display possono essere impostati manualmente.

Digitare nel campo di immissione 'Indirizzo IP' l'indirizzo di rete da assegnare al display. Fare attenzione che l'indirizzo non sia già occupato da un'altra utenza della rete. In caso di dubbio rivolgersi al vostro amministratore della rete.

Digitare sotto 'Subnet' il numero della maschera della sottorete. Insieme all'indirizzo IP questo numero indica a quale segmento di rete appartiene il display. Normalmente per le maschere di sottorete standard vengono utilizzati i valori 0 e 255, per esempio 255.255.255.0.

Digitare sotto 'Gateway' l'indirizzo IP del router IP che si trova nello stesso segmento di rete. Questa registrazione è necessaria solo nel caso esistesse un gateway del genere e il display dovesse comunicare oltre i limiti del segmento di rete in cui si trova.

<span id="page-31-0"></span>Digitare sotto 'Server DNS' (Domain-Name-System-Server) l'indirizzo IP del server DNS. Questa immissione è necessaria solo nel caso si lavorasse con risoluzioni di nomi per gli inverter e/o i registratori di dati che si trovano nella rete.

![](_page_32_Picture_0.jpeg)

# **Parametri S0**

Se il display o il Gateway viene collegato mediante l'interfaccia S0 ad un inverter o ad un registratore di dati, è necessario impostare i seguenti dati dell'impianto solare:

![](_page_32_Picture_143.jpeg)

Nel campo di immissione 'Potenza massima', immettere il picco di prestazioni raggiunto dall'impianto solare e selezionare l'unità corrispondente nel menu a tendina. La costante massima d'impulso viene calcolata in base alla prestazione massima resa.

Nei campi di immissione per la 'Impulsi constanti', immettere lo stesso valore delle costanti d'impulso impostato sul vostro impianto solare. Nel primo campo di immissione viene immesso il numero degli impulsi, nel secondo campo d'immissione il numero di kilowattora [kWh] al quale si riferisce il numero degli impulsi.

![](_page_32_Picture_6.jpeg)

#### **Alta risoluzione attraverso la costante d'impulso massima**

Per ottenere la risoluzione massima della prestazione indicata, il valore della costante d'impulso dovrebbe avvicinarsi al valore delle costanti d'impulso massime.

Nel manuale del dispositivo alla cui interfaccia S0 è collegato il display, viene indicato se e in qual modo sia event. possibile adattare la costante d'impulso del vostro impianto solare.

Nel campo di immissione 'Energia realizzata' è possibile immettere l'energia già prodotta dall'impianto solare prima dell'installazione del display. Selezionare nel menu a tendina l'unità corrispondente. Tale energia verrà inserita nel calcolo del rendimento globale o del risparmio complessivo di CO2.

L'energia già prodotta si può, ad esempio, ricavare dal vostro registratore di dati o nel punto d'ingresso del contatore.

<span id="page-32-0"></span>Determinati contatori trasmettono gli impulsi S0 in modo non equidistante; gli impulsi vengono piuttosto raccolti e trasmessi sotto forma di accumuli d'impulsi, cosa che può dar luogo a delle oscillazioni del valore indicato della prestazione. Dette oscillazioni possono essere eliminate aumentando il 'tempo di attualizzazione'.

![](_page_33_Picture_0.jpeg)

### **Selezionare l'inverter**

Se il display o il gateway venisse collegato ad un inverter e/o registratore di dati tramite interfaccia seriale o Ethernet, si deve impostare il tipo di inverter e/o di registratore di dati e il protocollo dati utilizzato.

![](_page_33_Picture_132.jpeg)

Nella lista a tendina 'Inverter/Data logger (registratore di dati)' selezionare l'inverter e/o il registratore di dati collegato al display.

Nella lista a tendina 'Protocollo Solare' selezionare il protocollo dell'inverter e/o del registratore di dati. Questa voce è necessaria solo nel caso il vostro inverter o registratore di dati disponga di diversi protocolli di output. A tal scopo osservare le istruzioni per l'uso dell'inverter e/o del registratore di dati.

Nella lista a tendina 'Baud rate' selezionare la velocità di trasmissione utilizzata dall'inverter e/o dal registratore di dati. Questa voce è necessaria solo nel caso il vostro inverter o registratore di dati sia collegato al display tramite l'interfaccia seriale. A tal scopo osservare le istruzioni per l'uso dell'inverter e/o del registratore di dati.

Digitare nel campo di immissione 'Potenza massima' la potenza di punta dell'impianto solare e selezionare la relativa unità nella lista a tendina.

<span id="page-33-0"></span>![](_page_33_Picture_8.jpeg)

#### **Inverter non presente nella lista di selezione?**

Nel caso il vostro inverter e/o registratore di dati non sia contenuto nella lista di selezione, selezionare il tipo "Unknown".

In base al manuale dell'invertere e/o registratore di dati controllare se uno dei protocolli della lista di selezione 'Protocollo Solar' viene supportato.

![](_page_34_Picture_0.jpeg)

#### **Impostazione dell'inverter**

I registratori di dati con interfaccia di rete devono essere configurati mediante i vostri parametri di rete nel display affinché questo possa stabilire le connessioni per la trasmissione dei dati.

![](_page_34_Picture_215.jpeg)

Nel campo di immissione 'Indirizzo' immettere l'indirizzo IP del registratore di dati nella rete.

Qualora il registratore di dati supporti più protocolli di rete, selezionare il protocollo desiderato nel menu a tendina 'Protocollo di rete'. Nel campo di immissione 'Port' è possibile modificare la porta di rete da utilizzare per il protocollo di rete scelto. Con la scelta del protocollo di rete viene preimpostata la porta che il registratore di dati utilizza di default. Successivamente cliccare sul pulsante 'Inserire' per acquisire le impostazioni nell'elenco del registratore di dati.

Nel campo di immissione 'Intervallo de richiesta' è possibile inserire il valore in secondi dell'intervallo di tempo necessario per richiamare i dati del registratore di dati. L'intervallo di interrogazione viene adottato per tutti i registratori di dati configurati.

Alcuni registratori di dati possono essere dotati di sensori separati che consentono al registratore di dati di fornire altre unità di misura. Per questi registratori di dati si può scegliere l'opzione 'Sensore' in modo che le ulteriori unità di misura possano essere rappresentate e siano disponibili per display personalizzabili.

Mediante il pulsante 'Exportare' l'elenco dei registratori di dati può essere memorizzato in un file CSV.

Con il pulsante 'Importare' l'elenco dei registratori di dati può essere creato da un file CSV.

Un'immissione nel file CSV del registratore di dati presenta la seguente sintassi:

<IP-Addr Byte1>;<IP-Addr Byte2>;<IP-Addr Byte3>;<IP-Addr Byte4>;<Port>

Se si effettua la configurazione di più registratori di dati, il display riceve i dati da ciascun registratore di dati e calcola con essi tutti i valori dell'impianto solare.

Per rimuovere nuovamente dall'elenco dei registratori di dati i registratori di dati già configurati, contrassegnarli e cliccare sul pulsante 'Cancellare'.

Cliccando sul pulsante 'Standard' nei campi di immissione 'Intervallo di richiesta', 'Indirizzo IP', 'Protocollo di rete' e 'Port' vengono immessi i valori standard per il tipo di registratore di dati scelto.

![](_page_35_Picture_0.jpeg)

![](_page_35_Picture_1.jpeg)

#### **Indirizzo IP e segmento di rete**

Se non viene utilizzato un gateway, accertarsi che il registratore di dati e il display si trovino nello stesso segmento di rete. Assicurarsi che gli indirizzi IP non vengano assegnati due volte nella rete.

#### <span id="page-35-0"></span>**Impostazioni del server del display**

![](_page_35_Picture_61.jpeg)

<span id="page-35-1"></span>In alcuni registratori di dati Ethernet, il display deve fungere da server e il registratore di dati si connette come client al display. Sotto 'Server Port' viene indicata la porta di rete attraverso la quale il client si può connettere con il display. Affinché il registratore di dati possa stabilire la connessione con il display, l'indirizzo IP del display e il Server Port del display devono essere inseriti dal registratore di dati nella configurazione.

![](_page_36_Picture_0.jpeg)

# **Selezionare il tipo di display**

In questo passaggio viene stabilita la visualizzazione delle informazioni date dal display, quale valore compare in quale riga, quanti caratteri presentano i singoli valori e in che unità essi vengono espressi.

![](_page_36_Picture_88.jpeg)

Nella colonna 'Valore grandezza', l'utente stabilisce quale grandezza di misura viene rappresentata in quale riga del display.

Nella colonna 'Caratteri' l'utente stabilisce il numero di digit di ciascuna riga.

Nella colonna 'Unità' l'utente stabilisce l'unità fisica della grandezza di misura.

Nella colonna 'Decimali' l'utente stabilisce il numero dei decimali indicati dopo la virgola. Il valore '-1' fa sì che il numero dei decimali dopo la virgola venga calcolato in automatico dal 'SolarDisplayConfigurator'.

# **d** siebert®

## <span id="page-37-0"></span>**Impostazioni generali**

![](_page_37_Picture_54.jpeg)

Nel campo di immissione 'Fattore CO2' si può determinare il fattore di conversione che viene utilizzato per calcolare come evitare CO2 nell'energia totale.

<span id="page-37-1"></span>![](_page_37_Picture_4.jpeg)

#### **Avvertenza**

Evitare CO2 è una misura per contribuire alla tutela del clima. Il fattore CO2 è diverso da regione a regione e dipende dal mix energetico e dalla tecnica utilizzata per generare corrente. Il vostro fornitore di energia può informarvi sul valore del fattore di CO2 della corrente fornitavi.

# **e** siebert®

# **Modalità di risparmio energetico**

![](_page_38_Picture_36.jpeg)

<span id="page-38-0"></span>Con questo passaggio è possibile inserire e disinserire la modalità di risparmio energetico. Quando la modalità di risparmio energetico è attivata, il display viene spento per l'intervallo di tempo desiderato, ovvero il Display a LED del display viene spento e riacceso ad una determinata ora.

# **siebert**®

#### **Luminosità dei display**

![](_page_39_Picture_82.jpeg)

La luminosità statica del display può essere determinata tramite il campo di immissione 'Luminosità'. Il display brilla costantemente con il valore regolato.

Se il display ha un sensore ottico, lo si può attivare tramite l'opzione 'Regolazione luminosità'. La luminosità del display varia a seconda della luminosità dell'ambiente tra i valori indicati nei campi di immissione 'Luminosità min.' e 'Luminosità max.'. Visto che i LED del display brillano tanto più intensamente quanto più luminoso è l'ambiente è sempre garantita un'ottima leggibilità del display.

![](_page_39_Picture_83.jpeg)

Cliccare sul relativo pulsante 'Test', per testare i valori di luminosità regolati al display.

![](_page_39_Picture_84.jpeg)

Viene visualizzata la finestra di dialogo 'Test luminosità' e l'intensità luminosa del display viene regolata sui valori definiti.

Successivamente cliccare sul pulsante 'Terminare', per terminare il test. Le regolazioni originarie vengono trasmesse nuovamente al display.

# **a** siebert®

## <span id="page-40-0"></span>**File di configurazione**

![](_page_40_Picture_57.jpeg)

Questo passo rende possibile configurare il display con l'ausilio di un file di configurazione. Ciò si rende necessario quando il display non corrisponde al programma di serie o quando si vuole utilizzare il file di configurazione generato tramite configurazione di un display virtuale. Cliccare sul pulsante 'Cerca', per selezionare il file di configurazione desiderato e successivamente su 'Avanti'.

#### <span id="page-40-1"></span>**Gateway interfaccia inverter**

![](_page_40_Picture_58.jpeg)

Nella modalità 'Gateway' bisogna scegliere l'interfaccia dell'inverter da collegare al Gateway Ethernet di Siebert. I dati dell'inverter possono quindi essere richiamati e presentati da un display per fotovoltaico di Siebert con interfaccia Ethernet del Gateway Ethernet di Siebert.

![](_page_41_Picture_0.jpeg)

# <span id="page-41-0"></span>**Chiudere la configurazione**

Con questo passo si trasmettono al display le impostazioni precedentemente definite.

![](_page_41_Picture_73.jpeg)

Cliccare sul pulsante 'Avanti', per avviare la trasmissione della configurazione. Dopo che il display è stato configurato con successo, appare il box di dialogo raffigurato.

Se si cliccare su 'OK', si esce dal '˝SolarDisplayConfigurator' e il display è stato configurato con successo.

Nel caso si fosse configurato un display virtuale, le regolazioni vengono memorizzate in un file di configurazione e la posizione di memoria viene visualizzata nel box di dialogo.

![](_page_41_Picture_7.jpeg)

#### **Indirizzo IP**

Fare attenzione che il vostro PC e il display si trovino nello stesso segmento di rete. I display che si trovano al di fuori del segmento di rete del vostro PC vengono rinosciuti, ma non si può stabilire la connessione. Se necessario adattare l'indirizzo IP del vostro PC all'indirizzo IP del display.

![](_page_42_Picture_0.jpeg)

#### <span id="page-42-0"></span>**Collegamento Bluetooth**

Per i display del tipo …-04, la configurazione può essere effettuata anche via Bluetooth.

L'installazione Bluetooth e la connessione ad un display Siebert sono descritti a titolo di esempio.

Il prerequisito è che l'adattatore USB Bluetooth sia gestito con i driver standard di Windows e non è necessario alcun software driver aggiuntivo. Se l'adattatore USB Bluetooth richiede driver speciali, consultare la documentazione per l'adattatore.

#### <span id="page-42-1"></span>**Installazione**

Collegare l'adattatore USB Bluetooth a una porta USB libera sul PC e attendere che Windows rilevi automaticamente l'hardware. Dopo il messaggio 'Il dispositivo è stato installato e ora può essere utilizzato', nella barra delle applicazioni viene visualizzato il simbolo Bluetooth.

Dopo aver installato correttamente l'adattatore USB Bluetooth, è necessario stabilire la connessione tra il modulo Bluetooth del display e l'adattatore USB Bluetooth.

L'accoppiamento è obbligatorio in modo che 'SolarDisplayConfigurator' sia collegato tramite una porta COM virtuale.

#### <span id="page-42-2"></span>**Accoppiamento in Windows 10**

#### Stabilire l'accoppiamento

Apri le impostazioni di Windows (ad es. tasto Windows + i) e selezionare la voce 'Dispositivi'.

![](_page_42_Picture_12.jpeg)

Troverete il vostro adattatore Bluetooth in 'Dispositivi aggiuntivi'.

Per stabilire la connessione tra l'adattatore Bluetooth e il display Siebert, fare clic su 'Aggiungi Bluetooth o altro dispositivo'.

![](_page_43_Picture_0.jpeg)

![](_page_43_Picture_1.jpeg)

Selezionare 'Bluetooth' in 'Aggiungi dispositivo'. Windows quindi cercherà e visualizzerà i dispositivi Bluetooth.

![](_page_43_Picture_3.jpeg)

Selezionare il dispositivo Siebert-xxxx. Diversi display si distinguono in base alle ultime quattro cifre dell'ID Bluetooth (xxxx).

![](_page_44_Picture_0.jpeg)

# Verificare l'accoppiamento

Aprire le impostazioni di Windows (ad es. tasto Windows + i) e selezionare la voce 'Dispositivi'.

![](_page_44_Picture_44.jpeg)

Il display accoppiato appare sotto 'Altri dispositivi'.

Il display utilizza il profilo Bluetooth 'Dispositivo porta seriale' per la comunicazione. Per questo motivo, viene creata una porta COM virtuale.

Per ottenere informazioni dettagliate sulla comunicazione Bluetooth, selezionare 'Dispositivi e stampanti' in 'Impostazioni'.

![](_page_45_Picture_0.jpeg)

![](_page_45_Picture_38.jpeg)

### Fare doppio clic sul display.

![](_page_45_Picture_39.jpeg)

Aprire la scheda 'Servizi' della finestra di dialogo delle proprietà. Il servizio Bluetooth 'Connessione seriale (SPP)' deve essere attivato per il display. La porta COM virtuale utilizzata per la comunicazione è specificata all'interno.

Aprire la scheda 'Bluetooth' della finestra di dialogo delle proprietà. È possibile identificare il display nella riga 'ID univoco'.

![](_page_46_Picture_0.jpeg)

# <span id="page-46-0"></span>**Risoluzione dei problemi**

![](_page_46_Picture_172.jpeg)

![](_page_47_Picture_0.jpeg)

# <span id="page-47-0"></span>**Risorse di rete**

I display con interfaccia Ethernet (-05) richiedono le seguenti risorse di rete per la configurazione:

![](_page_47_Picture_78.jpeg)

Durante il funzionamento le fonti di dati configurate sono interrogate ciclicamente dal display. Le porte e gli intervalli di interrogazione necessari sono definiti dall'origine dei dati e visualizzati nelle finestre di dialogo 'Configura data logger solare' o 'Configura impostazioni server di visualizzazione'.

![](_page_48_Picture_0.jpeg)

#### <span id="page-48-0"></span>**11 Service e supporto**

Se ha delle domande o vuole contattare il nostro Service, utilizzare uno dei seguenti indirizzi:

![](_page_48_Picture_166.jpeg)

Per poter aiutarla in modo veloce ed efficiente, ci occorrono le seguenti:

- 1 Indicazioni sulla targhetta. In particolare tipo e numero di serie<br>2 Descrizione dettagliata del problema
- 2 Descrizione dettagliata del problema
- Telefono e fax come anche indirizzo Email